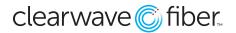

#### How to Manage PTT in the Customer Administration Portal

#### Push to Talk vs. Paging

**Group Paging** enables you to broadcast one-way audio announcements to users who are subscribed to a specific page group. **Push-to-Talk (PTT)** is a collaborative tool typically used with wireless handset phones, enabling you to exchange broadcasts with one user at a time subscribed to a PTT channel, much like a walkie-talkie.

**Push to Talk (PTT)** is a feature enabled for certain devices within the **Customer Administration Portal**. It is device dependent - meaning that all of the devices in the PTT group must have that capability. Using the PTT feature is done with the device itself, typically through a menu or by using the **\*50 Feature Access Code.** This article only talks about how to set up the feature in the **Customer Admin Portal**.

In order for this feature to work, it must be activated on all seats that will use it. This can be done most efficiently in the **Customer Admin Portal** in the **Bulk Updates** section.

Even if the settings for the seat are enabled for **Push-to-Talk**, it will not work with the officeXtend or nCommand Plus apps due to restrictions on its functionality from the mobile carriers.

# Activate PTT in the Customer Admin Portal

Before you can begin to assign and manage individual access, you must first enable the feature from the Location tab in CAP.

| 409) 007-0           | J0/9                                                 | DOWNLOAD NE   | W CLIENT |          |      |
|----------------------|------------------------------------------------------|---------------|----------|----------|------|
| ations               | Enable Feat                                          | ure(s)        |          | >        | ( er |
| je Phone             |                                                      |               |          | ٩        | ie   |
| n 🗸                  | Feature Name                                         | *             | Status ≎ | Action   | Loca |
| 2                    | Calling Number Delivery                              |               | Open     | Activate | Main |
|                      | Connected Line Identification Presentation & Restric | tion          | Open     | Activate |      |
| 3                    | Push to Talk                                         |               | Open     | Activate | Main |
| pe Phone<br>n •<br>2 | Showing 1 to 3 of 3 entries                          | First Previou | s 1 Ne   | xt Last  |      |

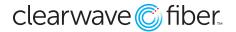

- 1. Go to Locations Tab.
- 2. Select a single location or **All Locations** as desired.
- 3. Press the **Feature(s)** button at the top of the page.
- 4. Activate **Push to Talk** with the **Activate** button.

**Note:** You will receive a message that the feature is being activated, and that it is "in progress" while the system is building the feature set in the back end. This can take several minutes depending on the PBX.

### Set Up Push to Talk for an Individual Line

You can set this feature for an individual line in the **Locations** section by **Managing Settings** for the seat.

- 1. In the **Location** section, find the seat you would like to configure.
- 2. Press the Edit button to open Manage Settings.
- 3. Navigate to the Call Control tab.

| Incoming Calls                                  | Outgoing Calls | Messaging | Call Control                                       | E911 Service | Time Zone |
|-------------------------------------------------|----------------|-----------|----------------------------------------------------|--------------|-----------|
| Call Transfer                                   |                |           | Additional features for<br>handling incoming calls |              |           |
| all Waiting                                     |                |           |                                                    |              |           |
| lusic on Hold                                   |                |           |                                                    |              |           |
|                                                 |                |           |                                                    |              |           |
|                                                 |                |           |                                                    |              |           |
| Anywhere                                        |                |           |                                                    |              |           |
| <ul><li>Anywhere</li><li>Push to Talk</li></ul> |                |           |                                                    |              |           |
|                                                 | gs             |           |                                                    |              |           |

From the **Push to Talk** section, you have a few options:

- Auto-Answer: Toggle this on to automatically accept any incoming PTT transmissions.
- Outgoing Connection Type: Select one-way or two-way connections.
- Access List: Build the list of connections here, either by including everyone except a chosen list, or by allowing only those from the list.
- **+User(s):** Search by location to find members to add to the list.

| Call Transfer            |                                                |                                   |            |        |             |
|--------------------------|------------------------------------------------|-----------------------------------|------------|--------|-------------|
| Call Waiting             |                                                | Transfer a call to another phone. |            |        | ON          |
| Music on Hold            |                                                |                                   |            |        | ON          |
| Anywhere                 |                                                |                                   |            |        |             |
| ▼ Push to Talk           |                                                |                                   |            |        |             |
| Auto-Answer              | ON                                             |                                   |            |        |             |
| Outgoing Connection Type | Two-Way 🗸                                      |                                   |            |        |             |
| Access List              | Allow calls from only the users selected below | ×                                 | <b>+</b> U | ser(s) | QO          |
| Name                     | Extension                                      | Phonenumber                       | \$         | Action | ٥           |
| Clearwave Training 5     | 1004                                           | (618) 992-2194                    |            |        | Û           |
| Previous Next            |                                                |                                   |            |        | Save Cancel |

Be sure to save after the settings have been changed.

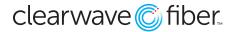

# **Bulk Updating**

You can also configure multiple users with the Bulk Update section in the CAP.

- 1. Navigate in the Customer Admin Portal to the Bulk Update tab.
- 2. Select Push To Talk.

| clearwave 🔘 fiber.                   | CWF Training<br>training3@cwf.com<br>(618) 992-2198 | How fast is<br>Internet rea | your<br>Ily going? <sup>clearwave</sup><br>fiber. |                       |                       | c              | antact Us Settings Logo |
|--------------------------------------|-----------------------------------------------------|-----------------------------|---------------------------------------------------|-----------------------|-----------------------|----------------|-------------------------|
| Location     <                       | Push to Talk                                        |                             |                                                   |                       |                       |                |                         |
| Enterprise Services <                | PUSH TO TALK                                        |                             |                                                   | USER                  | LIST                  |                | ٩                       |
| Se Integrations < ▲ Administration < | AUTO-ANSWER                                         |                             |                                                   |                       | USER NAME             | DID            | EXTENSION               |
|                                      | Enable ~                                            |                             |                                                   |                       | Clearwave Training 2  | (618) 992-2197 | 1001                    |
| Reporting <                          | OUTGOING CONNECTION TYPE                            |                             |                                                   |                       | Clearwave Training 3  | (618) 992-2198 | 1002                    |
| 🐸 Bulk Update 🗸 🗸                    | One-Way                                             |                             |                                                   |                       | Clearwave Training 4  | (618) 992-2199 | 1003                    |
| Calling Line ID                      | ACCESS LIST                                         |                             |                                                   |                       | Clearwave Training 5  | (618) 992-2194 | 1004                    |
| -<br>Time Zone                       |                                                     |                             |                                                   |                       | Clearwave Training 6  | (618) 992-2214 | 1005                    |
| Auto Attendant                       | Allow calls from only the users selected below 🗸    |                             |                                                   |                       | Clearwave Training 7  | (618) 992-2210 | 1006                    |
| Hunt Group                           |                                                     |                             |                                                   |                       | Clearwave Training 8  | (618) 992-2212 | 1007                    |
| Music on Hold                        | AVAILABLE USER LIST                                 | <b>Y</b> Filter             | Q                                                 |                       | Clearwave Training 10 | (618) 992-2213 | 1008                    |
| Push To Talk                         | USER NAME                                           | DID                         | EXTENSION                                         |                       | Clearwave Training 9  | (618) 992-2220 | 1009                    |
| E911 Notification                    | Clearwave Training 2                                | (618) 992-2197              | 1001                                              |                       | Clearwave Training 1  | (618) 992-2221 | 1010                    |
| Priority Alert                       | Clearwave Training 3                                | (618) 992-2198              | 1002                                              | « Previous 1 2 Next » |                       |                |                         |
|                                      | Clearwave Training 4                                | (618) 992-2199              | 1003                                              |                       |                       |                |                         |
|                                      | Clearwave Training 5                                | (618) 992-2194              | 1004                                              |                       |                       |                |                         |
|                                      | Clearwave Training 6                                | (618) 992-2214              | 1005                                              |                       |                       |                |                         |
|                                      | < Previous 1 2 3 4 Next >                           |                             |                                                   |                       |                       |                |                         |

From this screen you can set the feature parameters for multiple users at once, by selecting the users to update on the right, or by using the bulk selection tools at the bottom.

The features that can be changed are the same as the ones in the **Manage Settings** in **Locations** but can be applied to multiple seats at the same time.

Be sure to press **Update** at the bottom to begin the process of running the script to make these changes.

Bulk updates typically take several minutes to execute, depending on how many features are being changed. Patience is critical.